# **FONDO EUROPEO DE DESARROLLO REGIONAL** (FEDER)

# Economía Baja en Carbono Eólica y Fotovoltaica en Territorios no Peninsulares

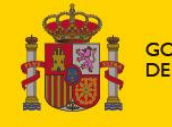

**GOBIERNO** DE ESPAÑA MINISTERIO<br>PARA LA TRANSICIÓN ECOLÓGICA Y EL RETO DEMOGRÁFICO

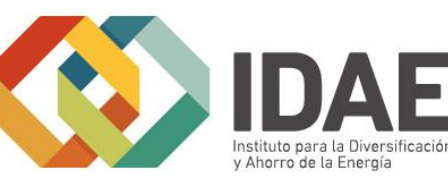

Guía de usuario

# Presentación de solicitudes

2ª Convocatoria de ayudas a la inversión en instalaciones de producción de energía eléctrica de tecnología eólica situadas en Canarias cofinanciadas con Fondos Comunitarios FEDER (EOLCAN 2)

Noviembre 2020

# **Contenido**

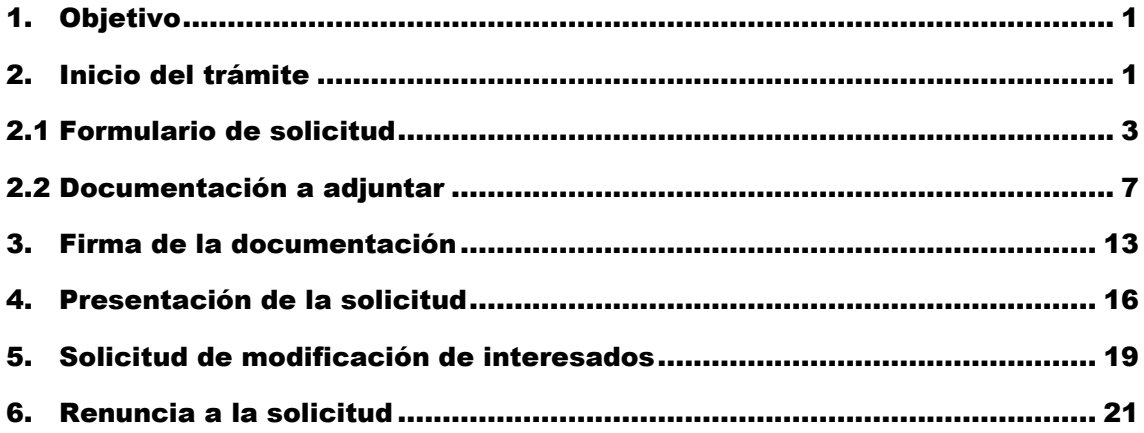

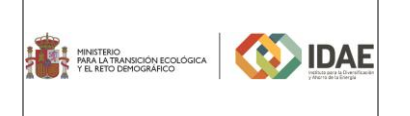

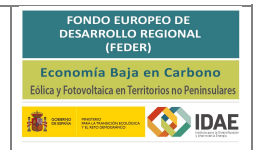

### <span id="page-2-0"></span>1.Objetivo

El objetivo de esta guía es indicar los pasos a seguir al presentar una solicitud para participar en la 2ª Convocatoria de ayudas a la inversión en instalaciones de producción de energía eléctrica de tecnología eólica situadas en Canarias cofinanciadas con Fondos Comunitarios FEDER (EOLCAN 2).

### <span id="page-2-1"></span>2.Inicio del trámite

La solicitud se presentará por vía telemática a partir de la herramienta informática a la que se accede desde la sede electrónica del IDAE [\(https://sede.idae.gob.es\)](https://sede.idae.gob.es/).

Una vez en la página de la sede electrónica del IDAE se debe ir a la pestaña "**TRÁMITES Y SERVICIOS**". En esa pestaña se muestran diversos programas de ayudas. Se debe pulsar el correspondiente a los programas de ayudas.

A continuación, en la página a la que llegamos, arriba a la derecha habrá un enlace debajo del título "**ACCEDER AL TRÁMITE**". Este enlace llevará a otra ventana dónde podrá acceder con certificado electrónico.

Si dispone de un certificado instalado en su navegador o el certificado se encuentra en el lector insertado, el sistema solicitará el PIN de acceso y le llevará a la página de **inicio de trámite**:

Iniciar trámite nueva solicitud

En caso de no seleccionar un certificado o todavía no estar disponible en su lector le aparecerá un mensaje de error:

cionado ningún certificado digital. Por favor, seleccione un certificado mediante el "Acceso con certificado electrónico". Una vez autenticado podrá iniciar el trámite en línea.  $\mathbf{E}$ No ha sele

Lo primero que se requiere cuando iniciemos una nueva solicitud es facilitar el correo electrónico que se deberá utilizar para recibir cualquier notificación telemática:

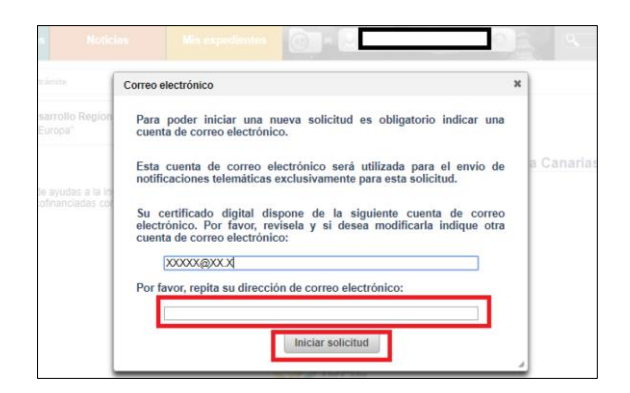

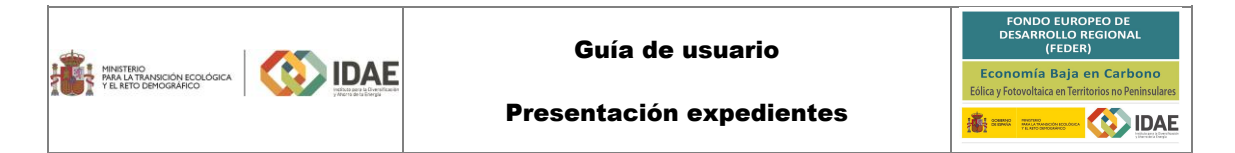

A continuación, accederemos al paso 1 del tramitador de solicitudes:

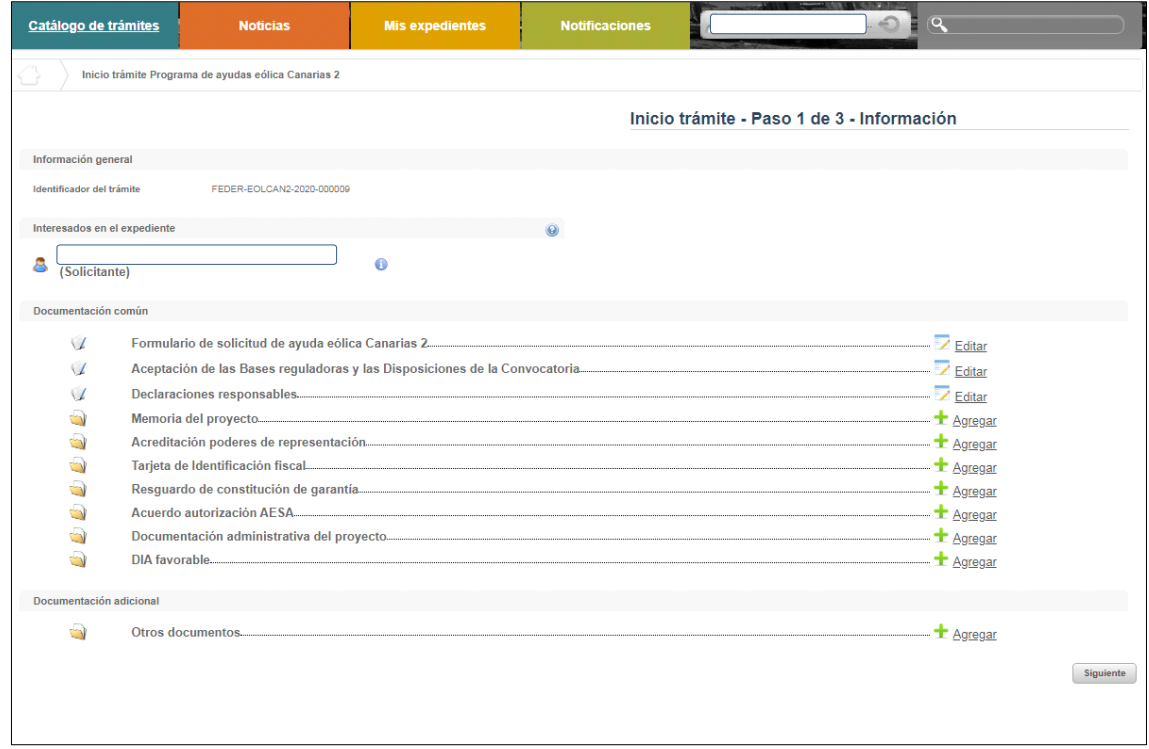

En el apartado "**Información general**" se visualiza el número de expediente asignado para la solicitud.

En el apartado "**Interesados en el expediente**" se visualizan todos los interesados asociados al expediente. Inicialmente solo se asigna al expediente el usuario que inicia la solicitud (Solicitante).

Una vez guardado y validado el formulario de solicitud correctamente (se informa con este icono  $\checkmark$ cuando el formulario está guardado y validado correctamente) se incluyen el beneficiario, representante y contactos que se hayan indicado en el formulario de solicitud. Puede ampliar la información registrada pulsando en el icono a la derecha de información.

En el apartado "**Documentación común**" se visualizan los formularios y documentos que deben cumplimentarse para poder pasar a la ventana de firma y presentación de expediente. Cada una de las carpetas deberá contener sus archivos correspondientes (se pueden adjuntar varios documentos de uno en uno) para poder acceder a la firma y presentación del expediente.

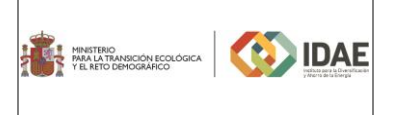

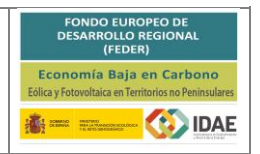

#### <span id="page-4-0"></span>2.1 Formulario de solicitud

A través del enlace "**Editar**", a la derecha del primer apartado ("**Formulario de solicitud de ayuda**"), dentro de la sección "Documentación común" podremos acceder al formulario de solicitud.

#### Este formulario consta de 5 pestañas: **DATOS BENEFICIARIO**, **DATOS REPRESENTANTE LEGAL**, **DATOS CONTACTO, DATOS PROYECTO** y **OBLIGACIONES TRIBUTARIAS**.

Se debe pasar de pestaña en pestaña cumplimentando toda la información que se solicita.

Al intentar pasar de una pestaña (A) a otra (B), si el tramitador ha encontrado algún problema con la información introducida, aparecerá una ventana ("**Mensajes de Validaciones**") mostrando los errores identificados en la pestaña en la que nos encontrábamos (A), como se puede ver en la figura siguiente. En dicha ventana, el botón "**Aceptar**" (D) nos mantiene en la pestaña para modificar los campos mal informados y si pulsamos en "**Cerrar**" (D) pasaríamos a la siguiente pestaña (B) pese a que luego tendremos que volver para modificar la información de la pestaña (A).

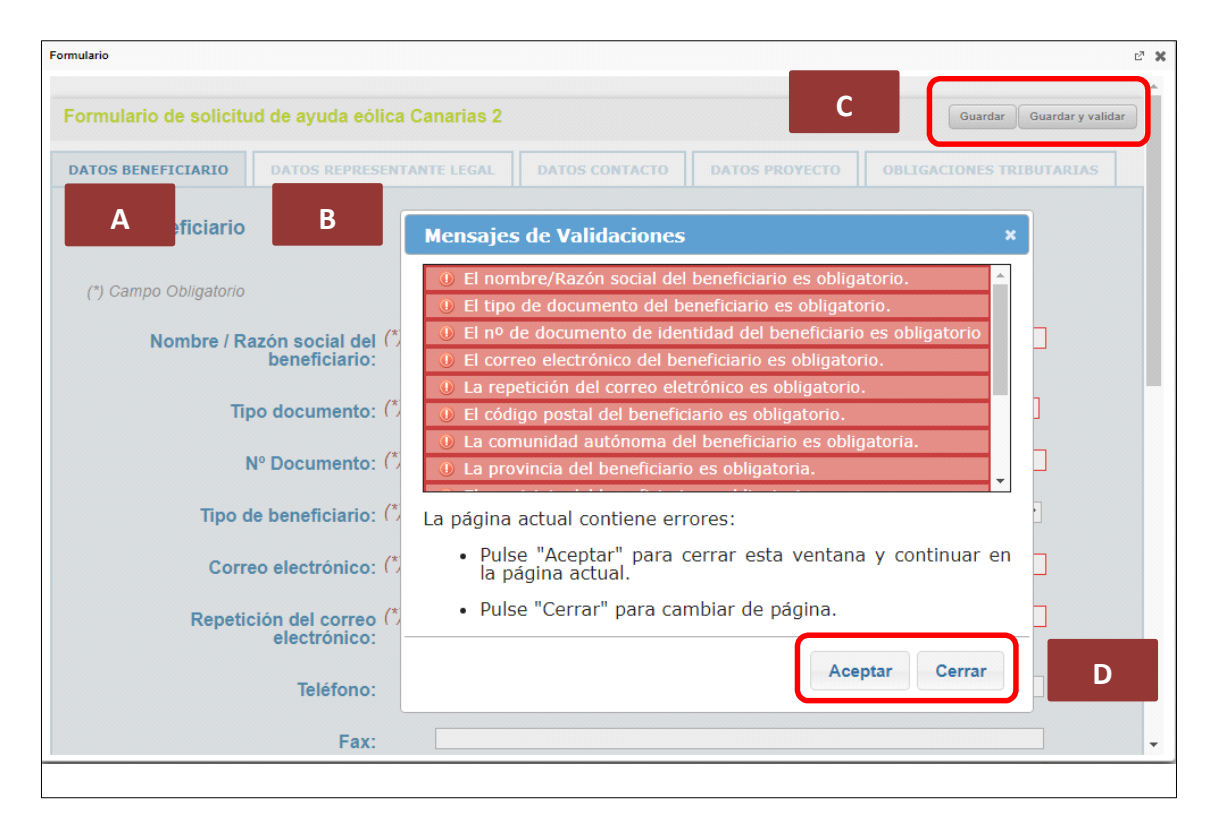

Una vez se haya cumplimentado la información solicitada en cada una de las 4 pestañas del formulario de solicitud se podrá proceder a validar el mismo. El botón "**Guardar**" (C) nos permite almacenar los datos parcialmente y salvar nuestro avance y volver en otro momento al tramitador para completarlos, pero no valida el formulario. Para validarlo se debe utilizar el botón "**Guardar y validar**" (C) (enmarcado en rectángulo rojo).

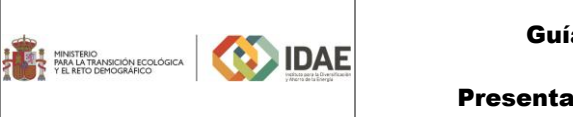

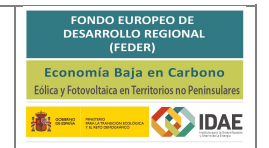

Dentro de la pestaña "**DATOS BENEFICIARIO**", en las secciones "**Estructura accionarial del capital social**" y "**Composición del Consejo de Administración**" de la empresa que solicita la ayuda, se pueden añadir tantas filas como se necesite. Para añadir filas se deben utilizar los botones que se destacan en la siguiente figura (enmarcados en rectángulo rojo):

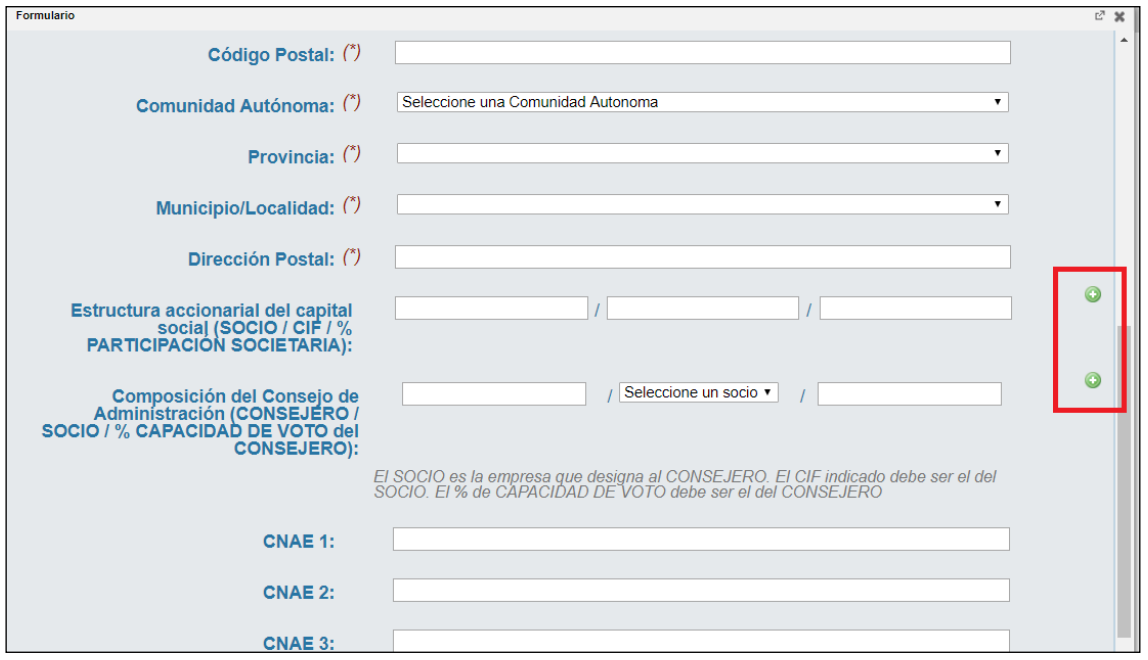

En la siguiente figura se muestra un ejemplo tras haber añadido una fila a cada una de las secciones:

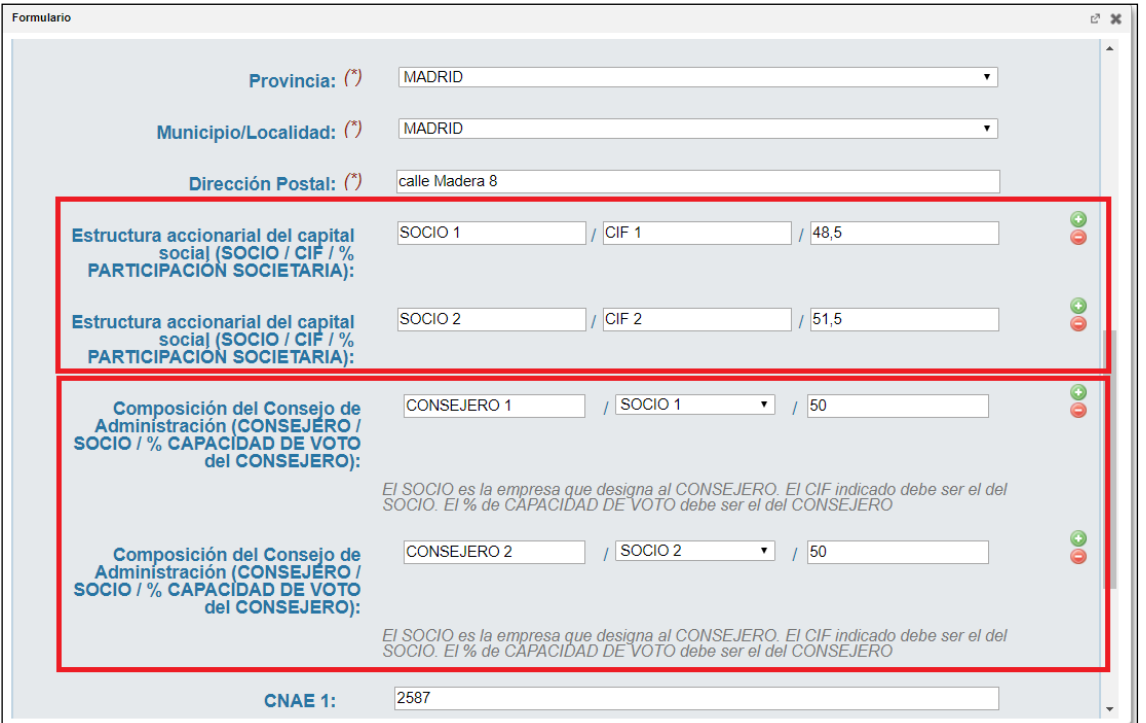

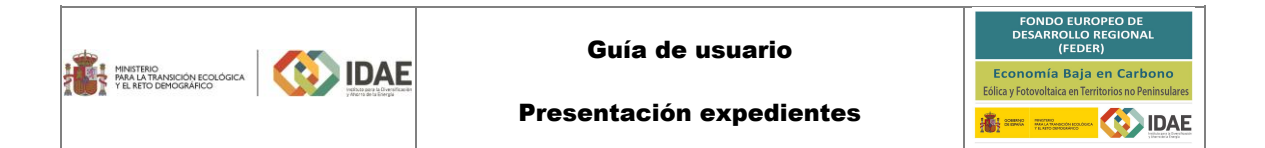

En la siguiente figura se muestra un extracto de la pestaña "**DATOS PROYECTO**". En la misma se observan las **coordenadas UTM** introducidas, cuya velocidad de viento asociada se deberá obtener a través del enlace indicado en el texto de resolución de convocatoria:

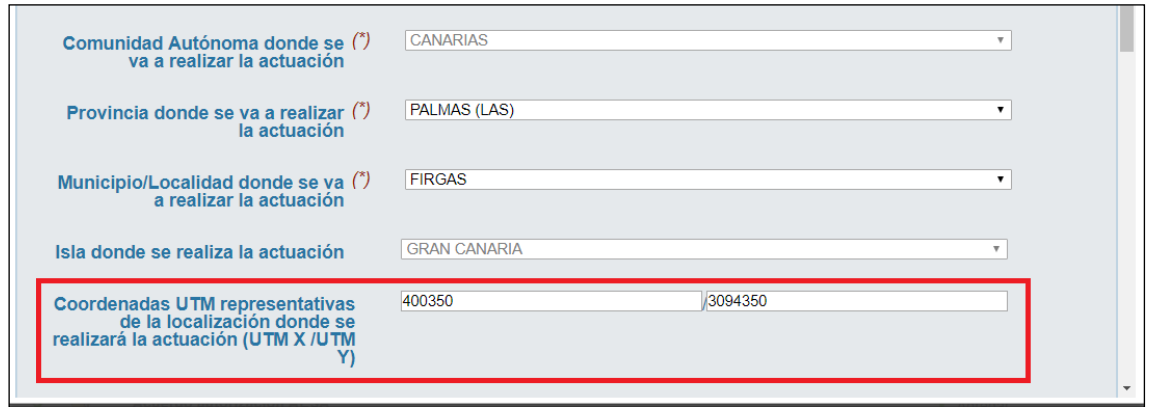

La figura en la siguiente página muestra la Web del Gobierno de Canarias a la que llegamos a través de dicho enlace. En esta página se deberá seleccionar, en la pestaña "**Contenido**" (enmarcada en rectángulo rojo), la información a visualizar (enmarcada en rectángulo rojo abajo a la derecha) que se muestra en la figura. Las coordenadas UTM se introducirán en la ventana "Opciones de búsqueda" (enmarcadas en rectángulo rojo). A través del botón "Ir a" de dicha ventana (enmarcado en rectángulo rojo), el visor generará un punto sobre el mapa (enmarcado en cuadrado rojo). Pulsando con el ratón dicho punto aparecerá la ventana situada justo a la derecha del mismo en la figura. En la pestaña "**Recurso eólico a 60 m**" de dicha ventana nos deberemos asegurar de que las coordenadas UTM que corresponden a dicho punto (enmarcadas en rectángulo rojo) son las mismas que habíamos introducido en la ventana "Opciones de búsqueda". Una vez confirmado esto podremos obtener la velocidad media del viento a 60 metros de altura (enmarcada en rectángulo rojo).

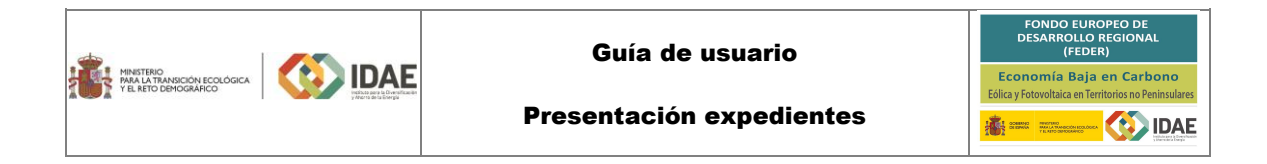

#### Obtención de la velocidad media del viento a 60 metros de altura – Página Web del Gobierno de Canarias

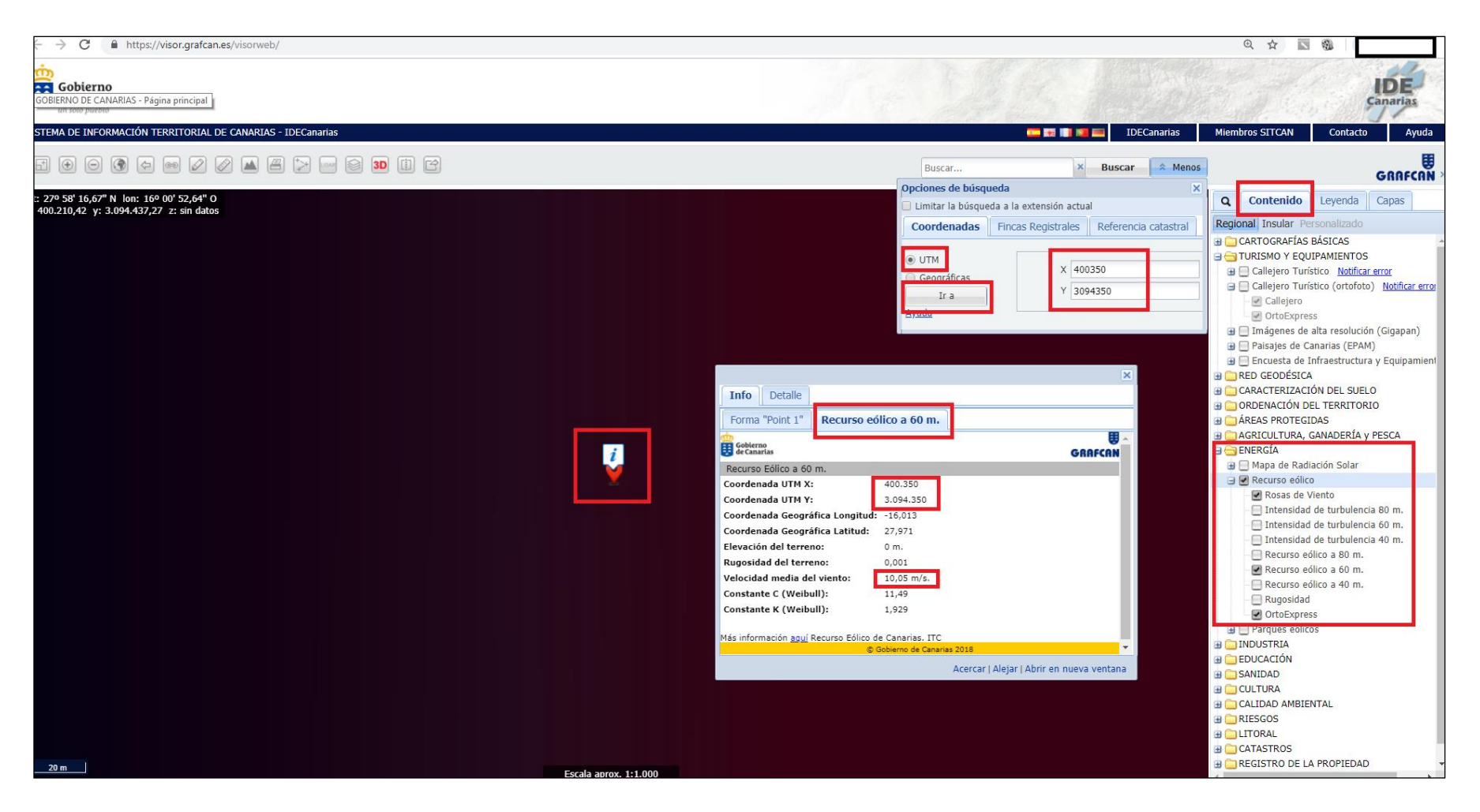

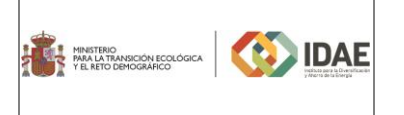

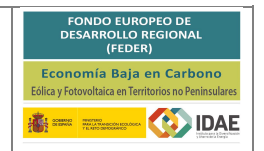

#### <span id="page-8-0"></span>2.2 Documentación a adjuntar

**El formulario de solicitud deberá estar debidamente cumplimentado y los documentos de declaraciones responsables y aceptación de bases correctamente validados para poder adjuntar documentos al expediente**.

Declaraciones responsables:

La validación del formulario de declaraciones responsables se compone únicamente de una casilla (enmarcada en rectángulo rojo en la figura más abajo) que el solicitante deberá seleccionar, para así poder guardar el formulario correctamente y poder acceder a la ventana de firma. Posteriormente, en la ventana de firma, el solicitante podrá visualizar el documento "**Declaraciones responsables**" antes de firmarlo.

A la ventana que se muestra en la siguiente figura se llega a través del enlace "**Editar**", a la derecha de la tercera fila ("**Declaraciones responsables**"), dentro de la sección "**Documentación común**" (en la ventana del paso 1 de 3 del tramitador de solicitudes):

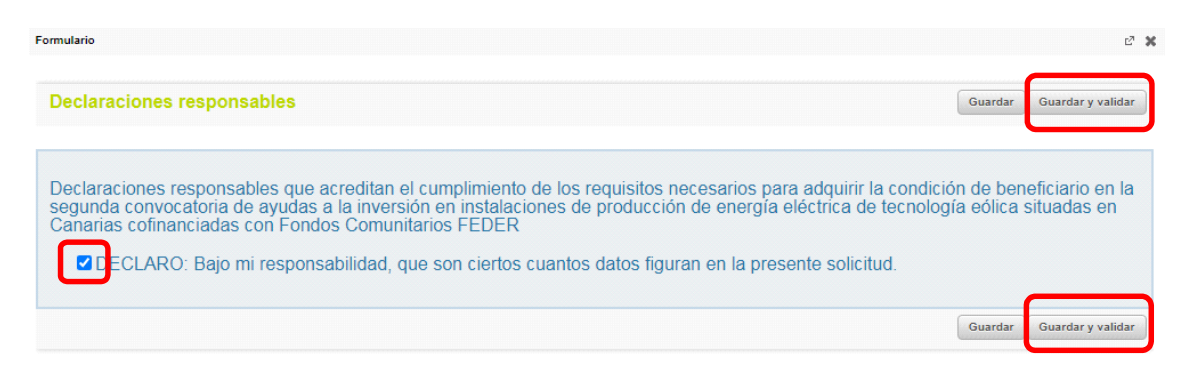

Una vez seleccionada la casilla se debe utilizar el botón "**Guardar y validar**" (enmarcado en rectángulo rojo).

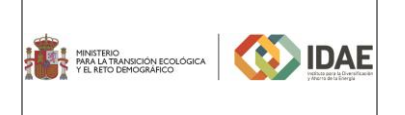

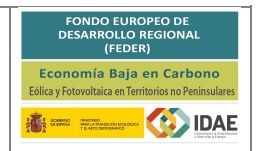

Aceptación de bases:

La validación del formulario de aceptación de bases se compone únicamente de una casilla (enmarcada en rectángulo rojo en la figura más abajo) que el solicitante deberá seleccionar, para así poder guardar el formulario correctamente y poder acceder a la ventana de firma. Posteriormente, en la ventana de firma, el solicitante podrá visualizar el documento "**Aceptación de Bases reguladoras y las Disposiciones de la Convocatoria**" antes de firmarlo.

A la ventana que se muestra en la siguiente figura se llega a través del enlace "**Editar**", a la derecha de la segunda fila ("**Aceptación de Bases reguladoras y las Disposiciones de la Convocatoria**"), dentro de la sección "**Documentación común**" (en la ventana del paso 1 de 3 del tramitador de solicitudes):

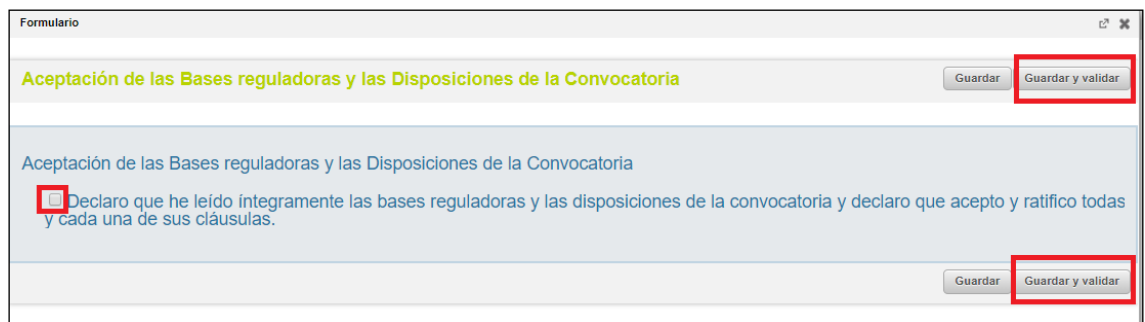

Una vez seleccionada la casilla se debe utilizar el botón "**Guardar y validar**" (enmarcado en rectángulo rojo).

#### Adjuntar documentación:

Para poder adjuntar documentos al expediente se tendrá que pulsar en "**Agregar**" tantas veces como documentos se desee incorporar. Es obligatorio incorporar al menos uno dentro de cada carpeta de la sección "Documentación común" para poder acceder a la ventana de firma y presentación de expediente. En caso de no incluir información en alguna de estas carpetas, se debe incorporar un documento manifestando que no presenta esta documentación.

Se deberá incorporar en la carpeta correspondiente toda la información solicitada tanto por las bases reguladoras como por la convocatoria de ayudas.

A través del botón "**Agregar**", aparece el enlace "**Buscar**" (enmarcado en rectángulo rojo en la siguiente imagen), mediante el cual se podrán adjuntar los archivos correspondientes.

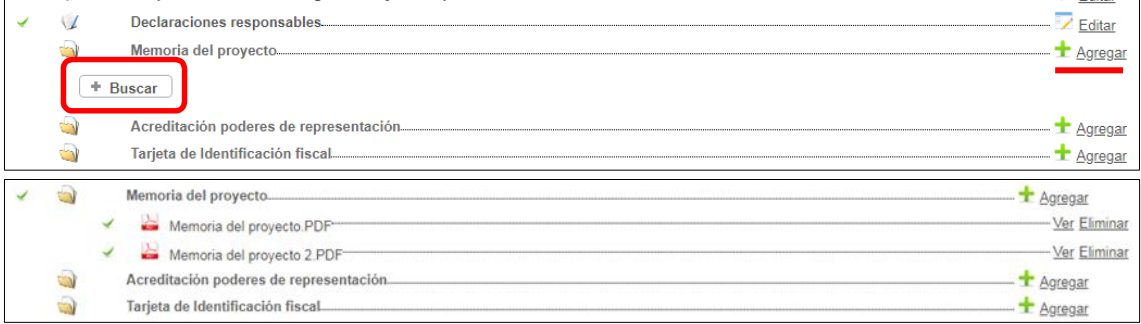

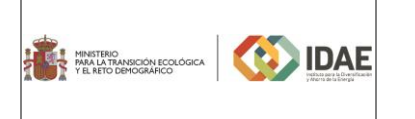

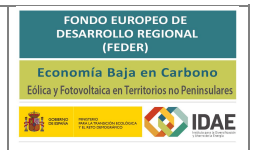

Las siguientes tres carpetas estarán visibles y disponibles en función de las particularidades de cada expediente que se hayan seleccionado en el formulario de solicitud:

- "Documento de delegación de la representación"
- "Autorización de explotación definitiva del parque eólico a repotenciar"
- "Certificaciones de cumplimiento de obligaciones tributarias y con la Seguridad Social (en caso de no haber autorizado al IDAE para la obtención directa de la acreditación de cumplimiento a través de certificados telemáticos)"

#### "Documento de delegación de la representación"

Dentro del formulario de solicitud, en la pestaña "**DATOS REPRESENTANTE LEGAL**" existe la opción que se muestra en la siguiente figura (cuyo valor puede ser "SI" o "NO"):

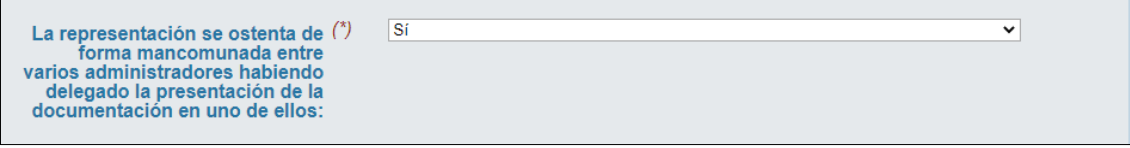

Si el valor es "SI", se habilitará la carpeta que aparece enmarcada con un rectángulo rojo en la siguiente figura, para que pueda aportarse la documentación correspondiente:

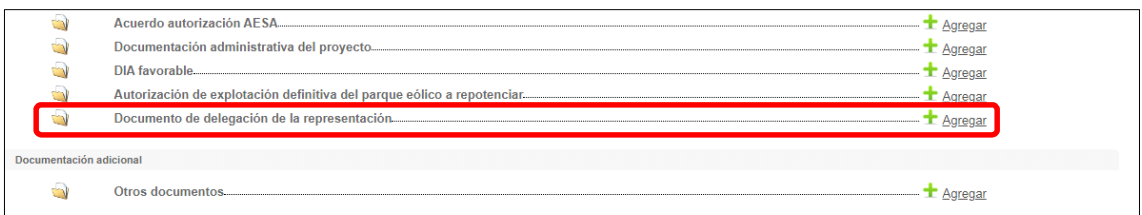

"Autorización de explotación definitiva del parque eólico a repotenciar"

Dentro del formulario de solicitud, en la pestaña "**DATOS PROYECTO**" existe la opción que se muestra en la siguiente figura (cuyo valor puede ser "SI" o "NO"):

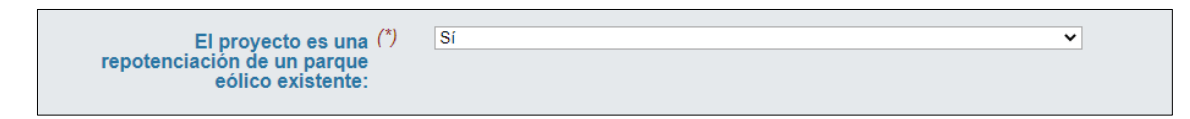

Si el valor es "SI", se habilitará la carpeta que aparece enmarcada con un rectángulo rojo en la siguiente figura, para que pueda aportarse la documentación correspondiente:

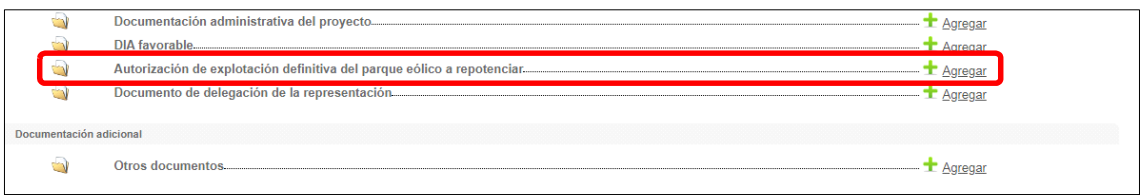

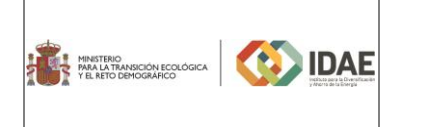

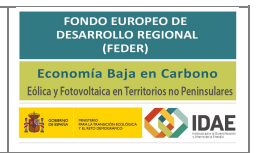

"Certificaciones de cumplimiento de obligaciones tributarias y con la Seguridad Social (en caso de no haber autorizado al IDAE para la obtención directa de la acreditación de cumplimiento a través de certificados telemáticos)"

Dentro del formulario de solicitud, en la pestaña "**OBLIGACIONES TRIBUTARIAS**" existen dos opciones:

A) En la siguiente figura se muestra aquella que autoriza al IDAE a obtener de forma directa las certificaciones acreditativas del cumplimiento por el solicitante de las obligaciones tributarias y frente a la seguridad social:

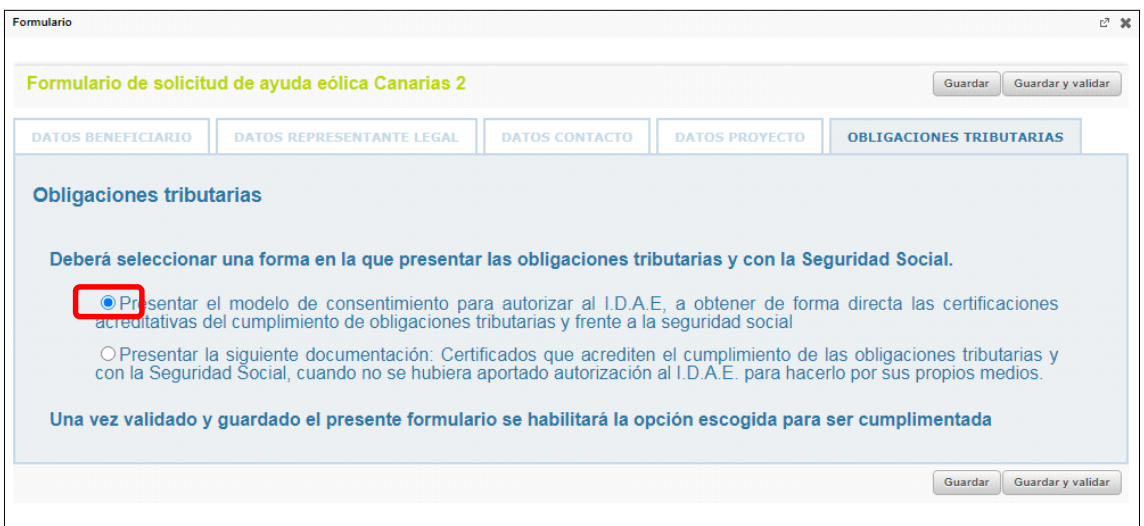

En este caso, al haber seleccionado esta opción, dentro de la sección "Documentación común" aparecerá el modelo de consentimiento que deberá ser validado de la misma forma que se hizo con los documentos de declaraciones responsables y de aceptación de bases. En las siguientes dos figuras se muestran, tanto la ubicación de dicho modelo (enmarcado en rectángulo rojo) como el texto que aparece al pulsar en el botón "Editar":

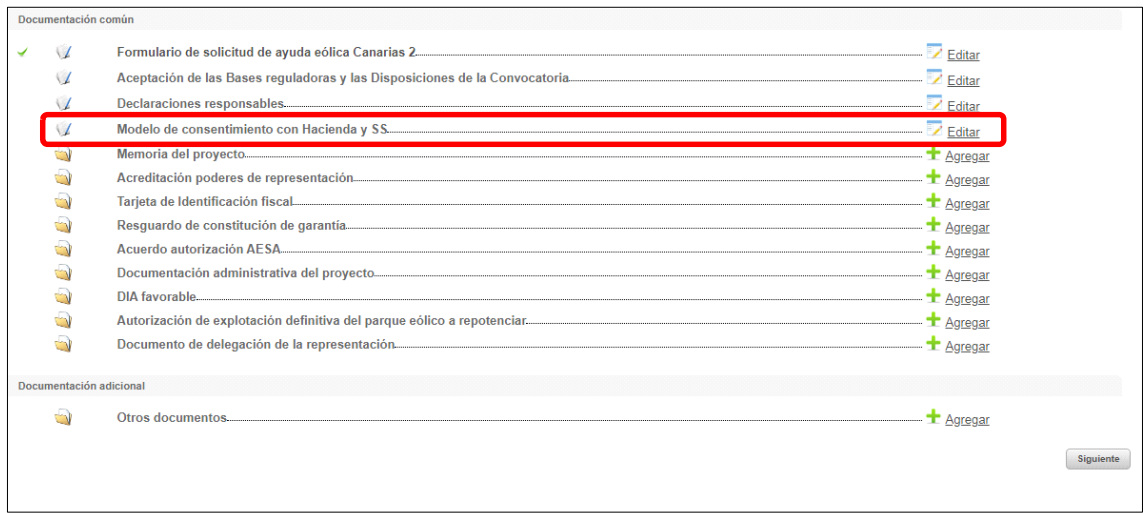

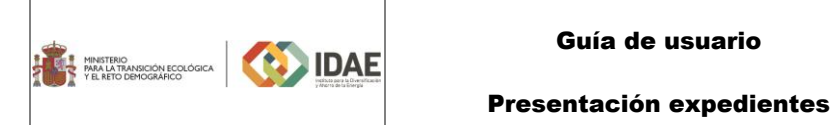

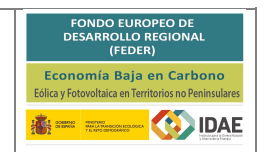

Este texto se deberá validar seleccionando la casilla correspondiente y luego pulsando en "Guardar y validar" (ver figura):

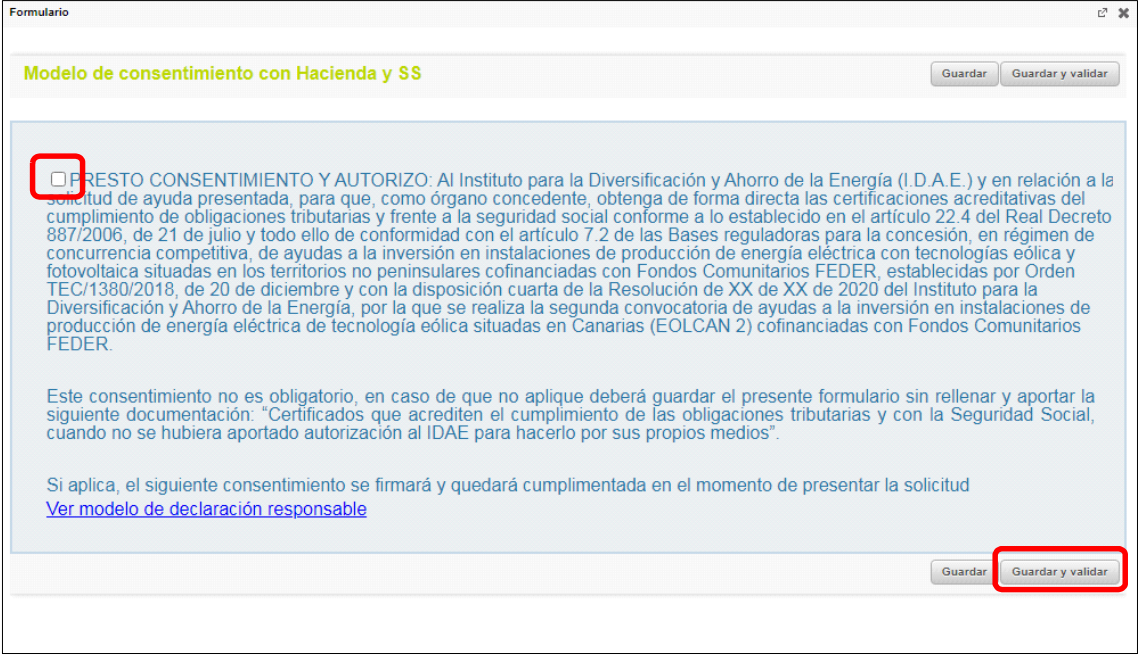

B) La siguiente figura muestra la otra opción dentro de la pestaña "**OBLIGACIONES TRIBUTARIAS**", aquella que indica que el solicitante presentará los certificados que acrediten del cumplimiento de las obligaciones tributarias y con la seguridad social:

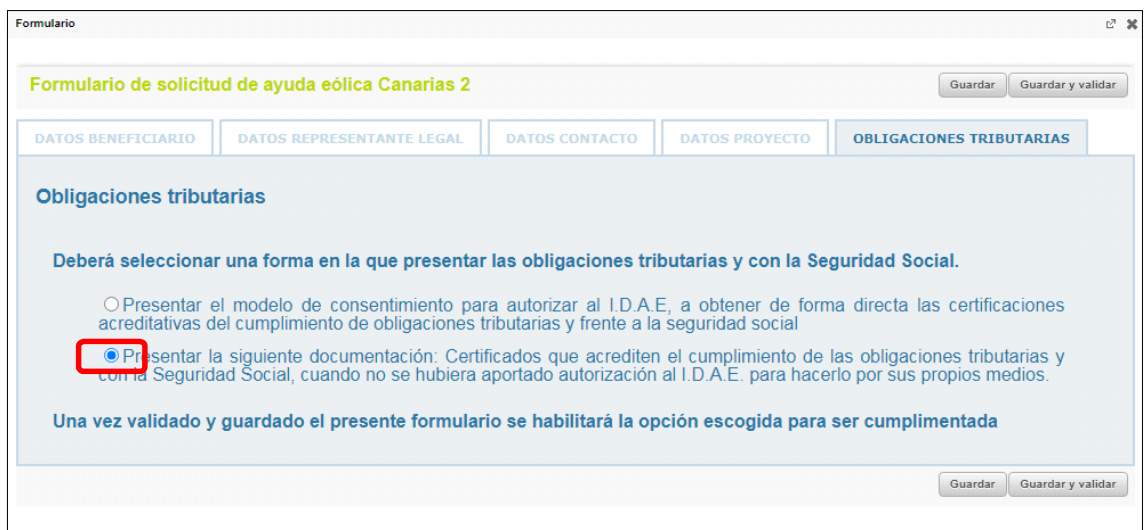

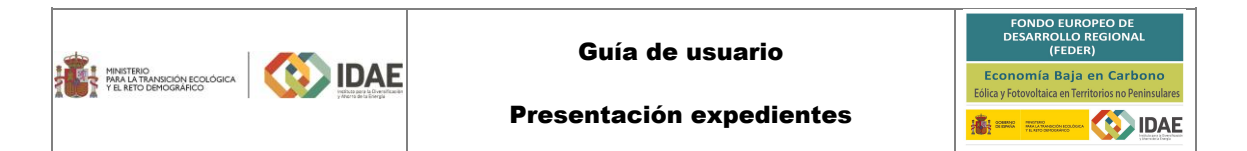

En este caso, al haber seleccionado esta opción, dentro de la sección "Documentación común" se habilitará la carpeta que aparece enmarcada con un rectángulo rojo en la siguiente figura, para que pueda aportarse la documentación correspondiente:

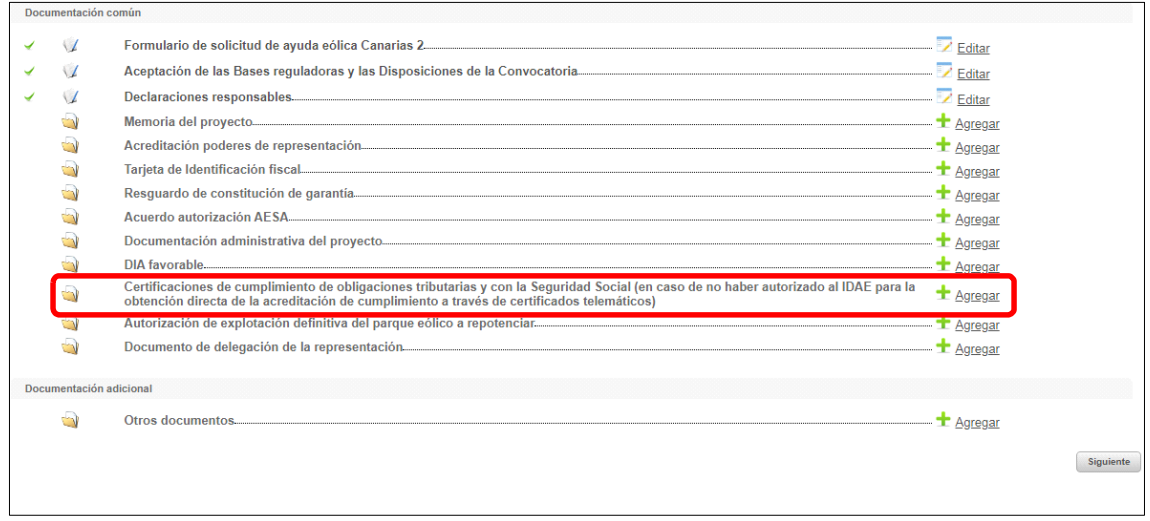

Podrán aparecer diversos errores en el proceso de carga de la documentación. En las cuatro siguientes figuras se muestran algunos ejemplos cuyos mensajes de error están enmarcados en rectángulo rojo: "formato inválido", "documento demasiado grande" (este error se puede subsanar dividendo el archivo en varios más pequeños y adjuntar cada uno de ellos), "caracteres inválidos en el nombre del documento" y "documento vacío".

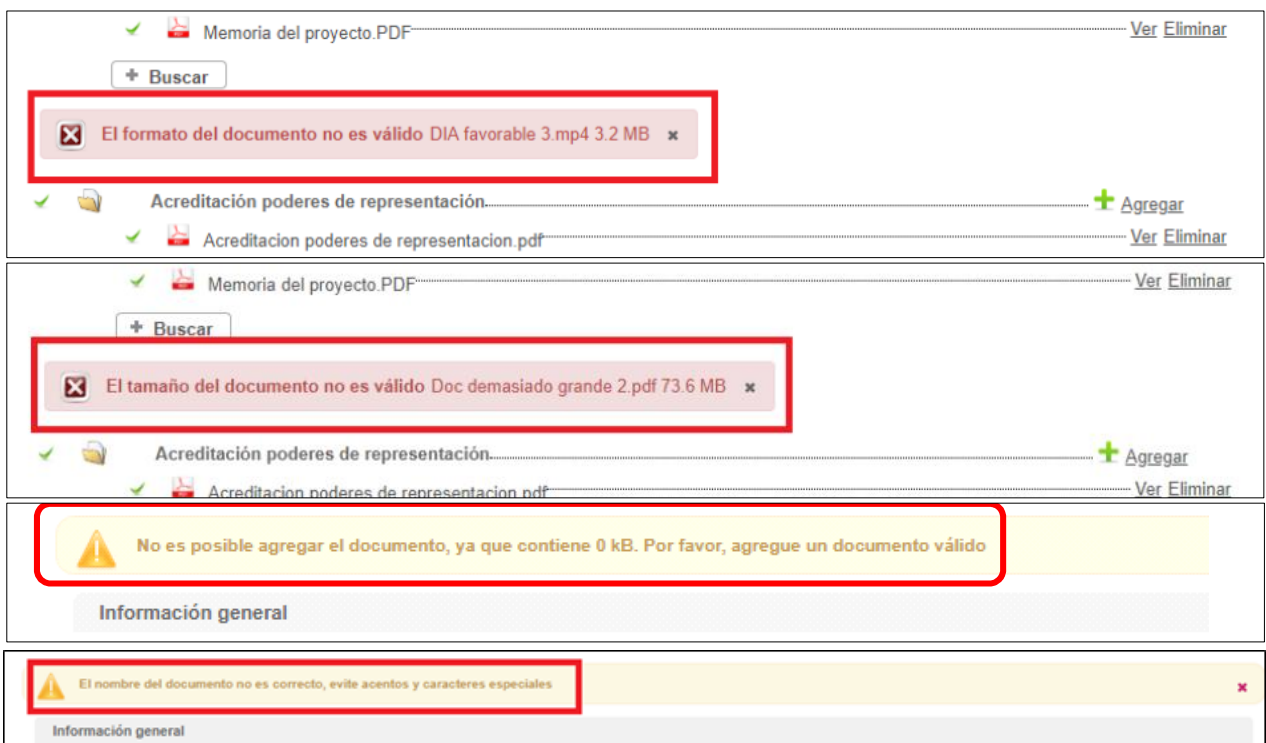

Presentación expedientes

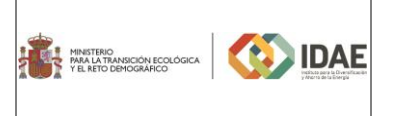

# <span id="page-14-0"></span>3.Firma de la documentación

Antes de proceder a la firma se debe comprobar que todas las secciones del apartado "Documentación común" están precedidos el símbolo ⊻ (enmarcado en rectángulo rojo en la siguiente figura). Sólo entonces deberemos pulsar el botón "**Siguiente**":

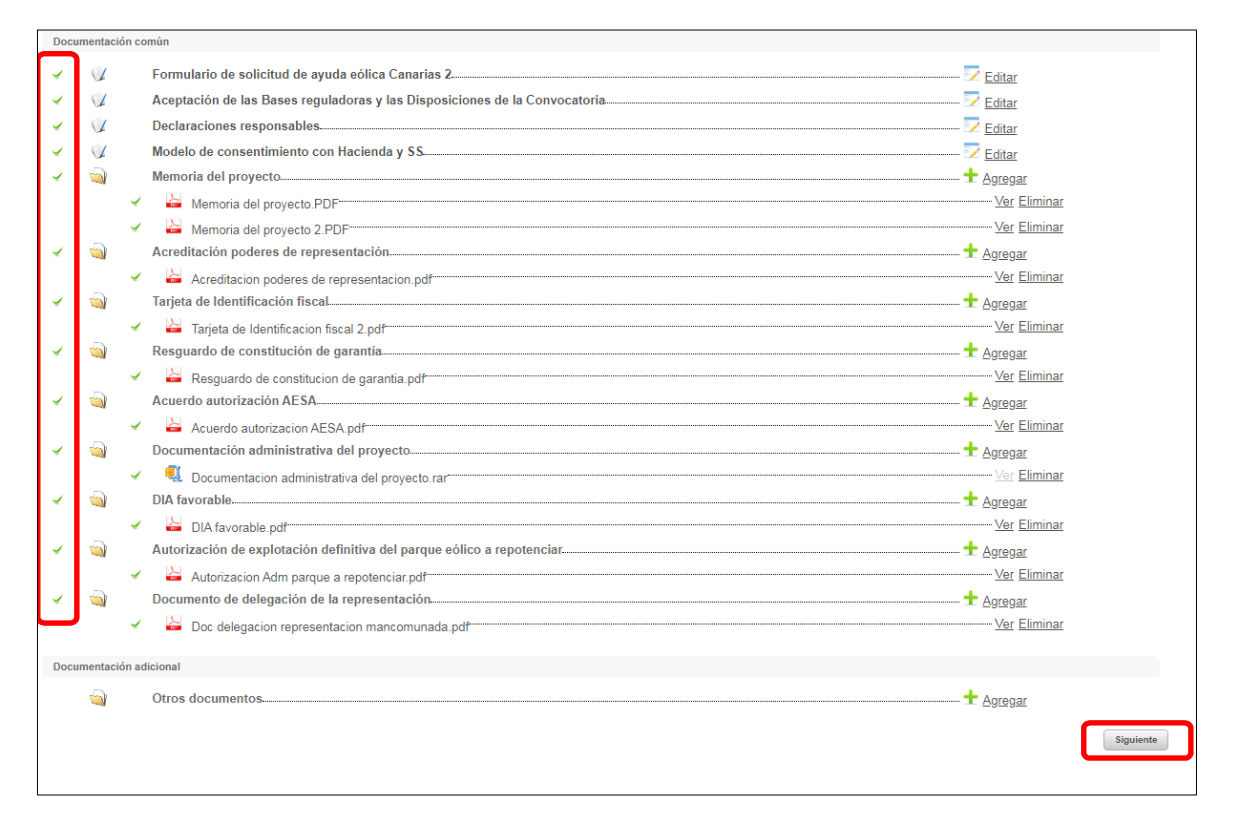

Pulsando en el título de cada documento (línea en rojo en la figura), podremos descargar, para su verificación, los documentos generados, a saber, el formulario de solicitud, la declaración responsable, la aceptación de bases y, en su caso, el modelo de consentimiento para Hacienda y SS:

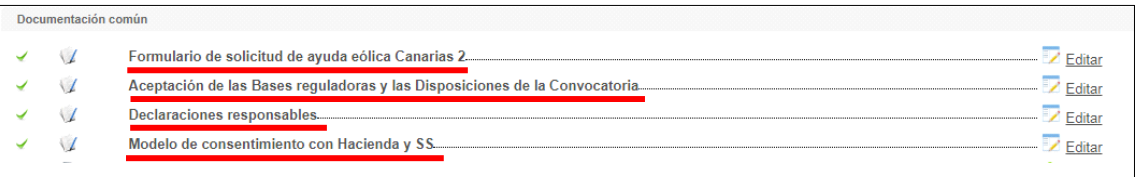

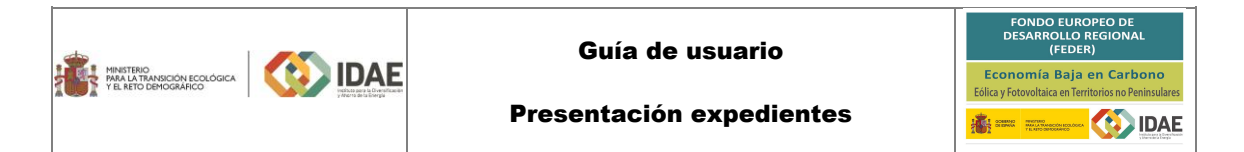

A continuación, llegaremos a la siguiente pantalla en la que podemos visualizar todos los documentos para comprobarlos antes de firmarlos, en especial el "Formulario de solicitud", las "Declaraciones responsables", la "Aceptación de las Bases reguladoras y las Disposiciones de la Convocatoria" y, en su caso, "el modelo de consentimiento con Hacienda y SS". Una vez comprobados podemos proceder a la firma:

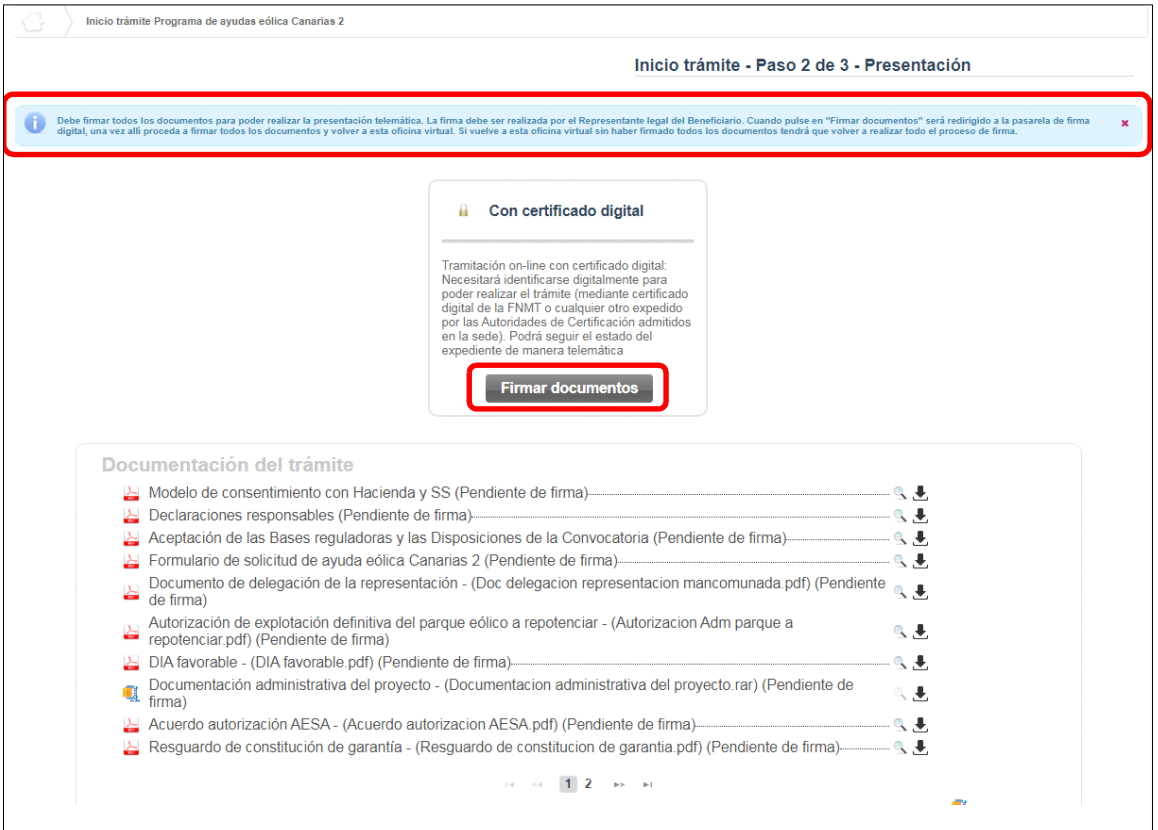

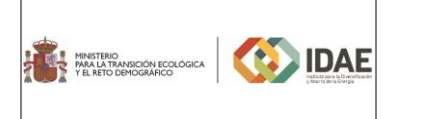

 $\overline{\phantom{a}}$ 

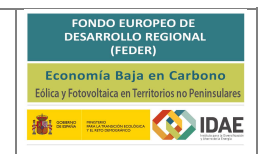

Presentación expedientes

A continuación, se muestran 5 figuras con las etapas que aparecerán durante la firma (figuras ordenadas por orden de aparición, de arriba abajo y de izquierda a derecha). Enmarcadas en rectángulo rojo se incluyen las acciones que se deben llevar a cabo:

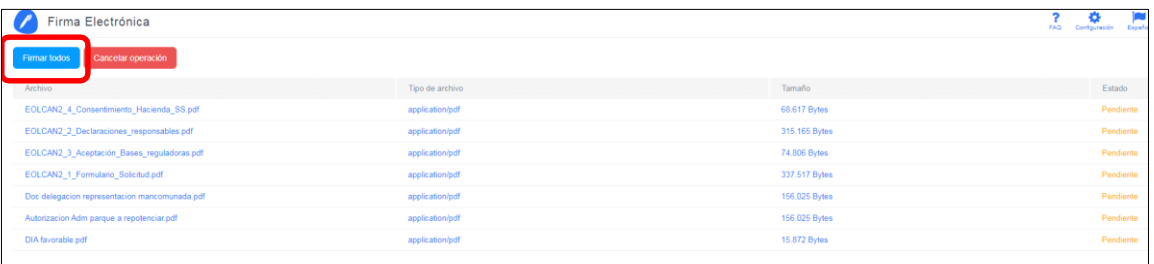

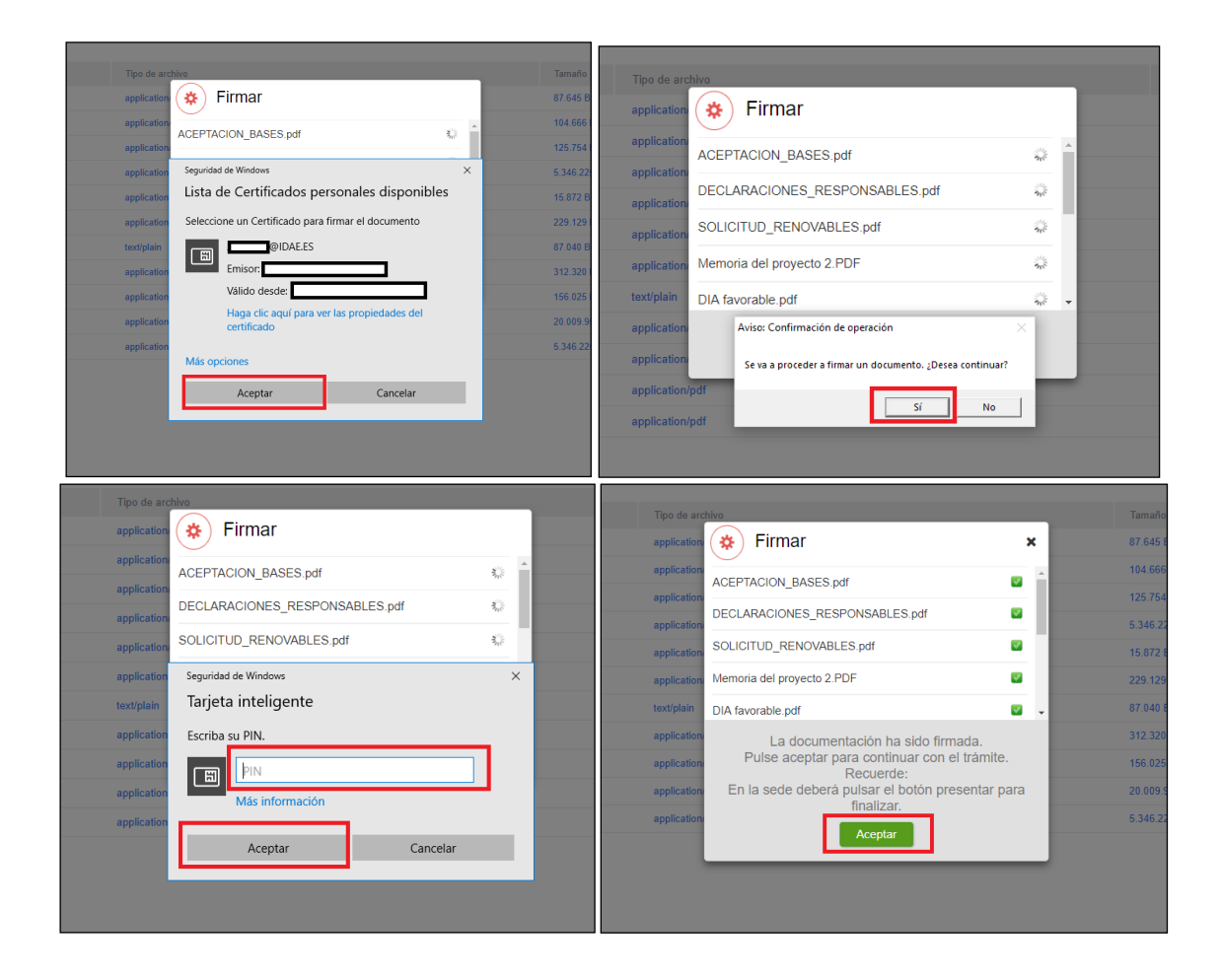

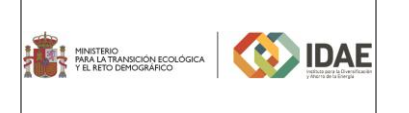

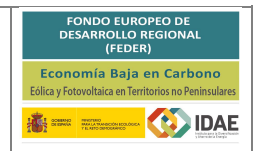

## <span id="page-17-0"></span>4.Presentación de la solicitud

Tras completar el proceso de firma, se deberá pulsar en "**Presentar trámite**" para iniciar el registro telemático y la presentación del expediente. La fecha, hora y minuto de formalización de la solicitud a la que se refiere la disposición decimonovena de la resolución de convocatoria será la que se genere tras la presentación de la solicitud.

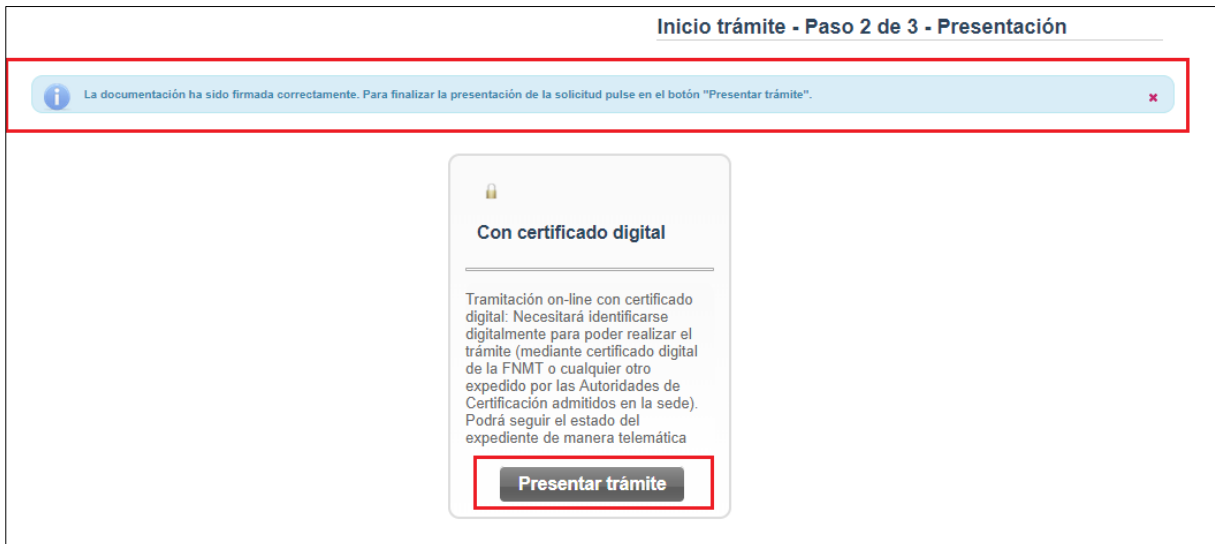

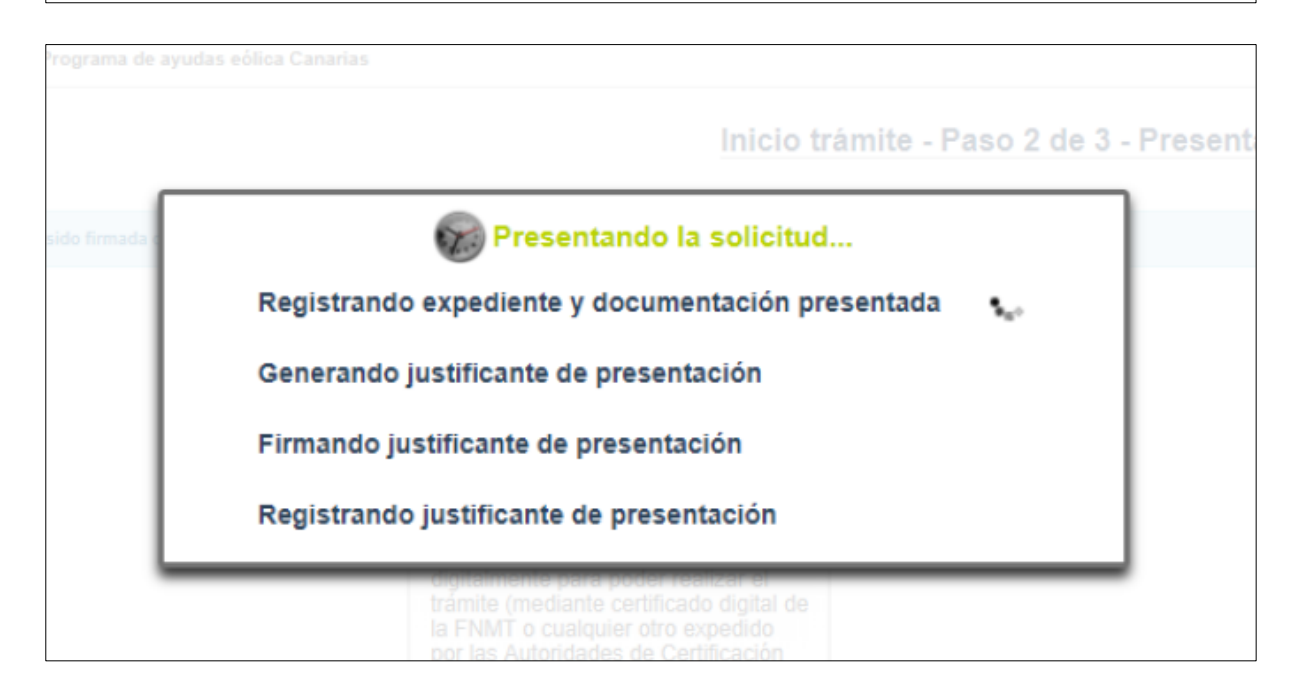

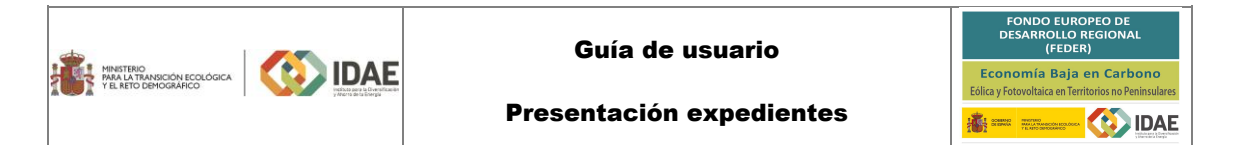

Una vez presentada la solicitud se visualiza la siguiente ventana resumen desde la que se podrá acceder al expediente (1), ver el justificante de presentación (2) y descargar los documentos firmados (3).

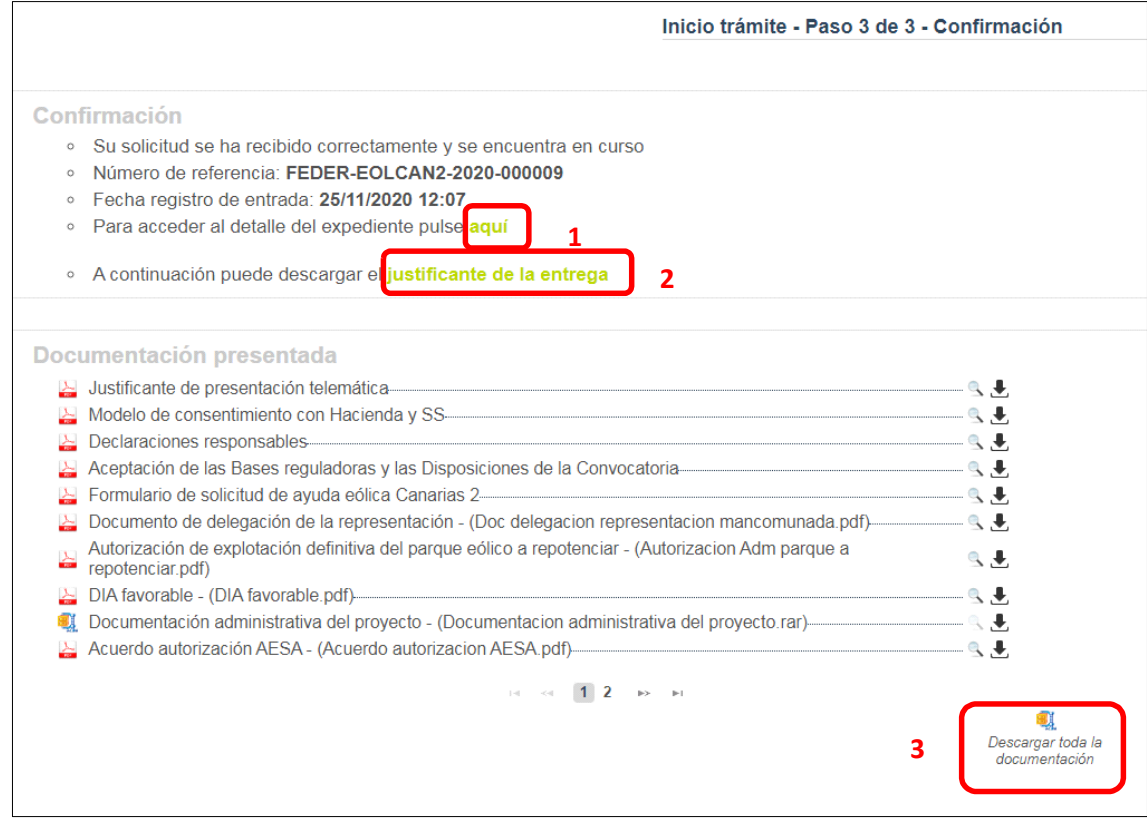

En la siguiente figura se muestra un extracto del justificante de entrega:

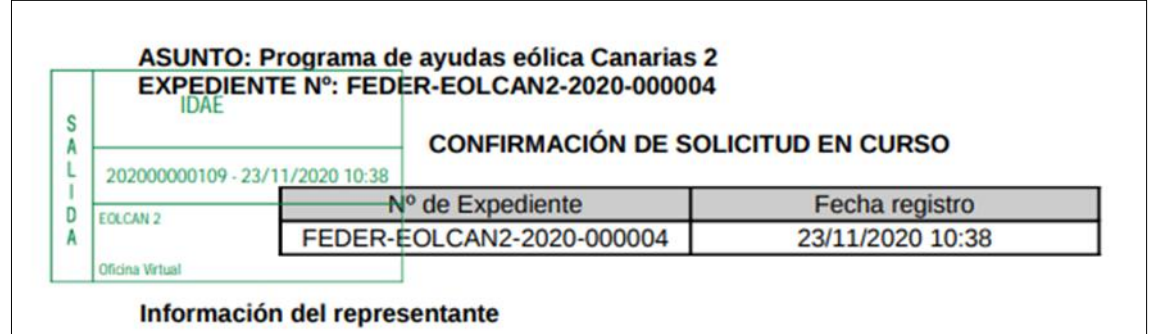

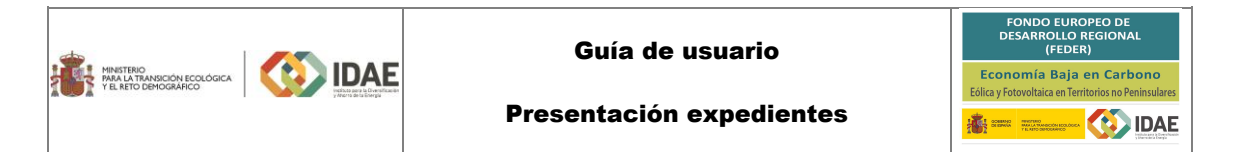

Una vez la solicitud está presentada el expediente en oficina virtual se muestra:

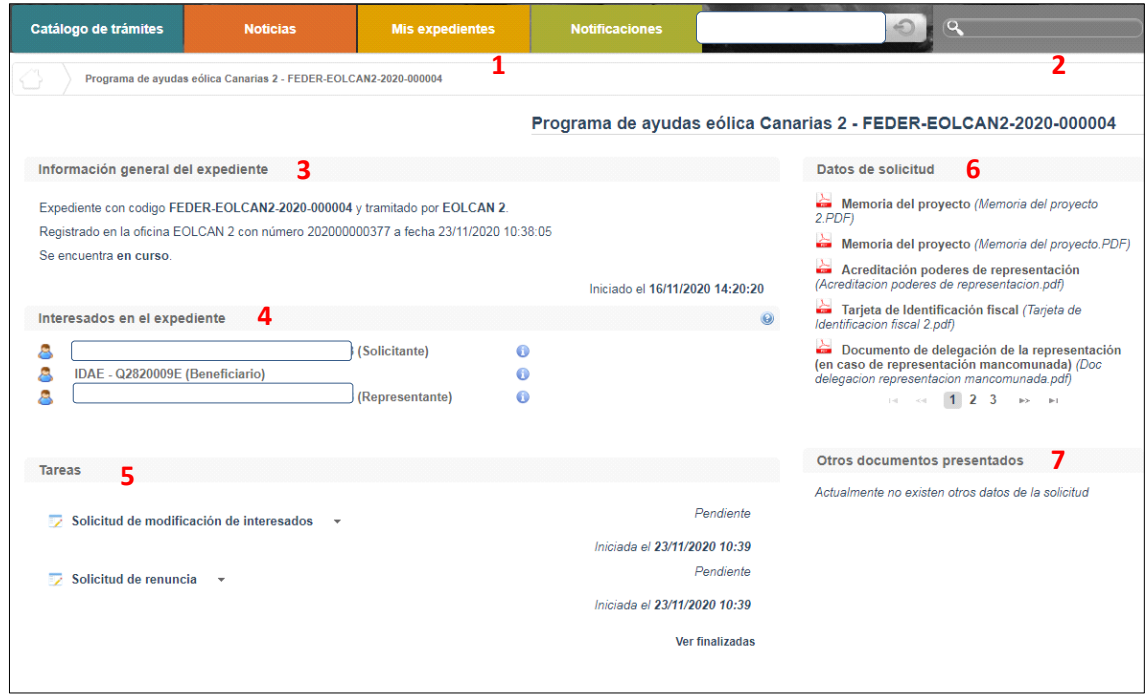

Dónde se encuentran las siguientes secciones:

**1**: Si dispone de varios expedientes presentados se podrá acceder a un listado resumen para su acceso.

**2**: Se trata de un buscador de código de expediente, es una utilidad para buscar un expediente si se dispone de varios.

**3**: Información general del expediente.

**4**: Interesados del expediente.

**5**: Tareas disponibles para realizar. Cuando la solicitud ha sido presentada, las tareas de solicitud de renuncia y modificación de interesados se encuentran disponibles (*Más detalle en los apartados 5 y 6 de esta guía de usuario*).

**6**: Se encuentran disponibles todos los documentos de la solicitud firmados para su consulta.

**7**: Se encontrará disponible la documentación que sea presentada en las siguientes fases de la tramitación para su consulta.

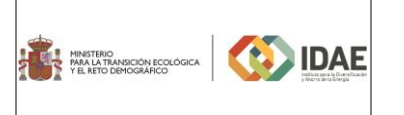

Presentación expedientes

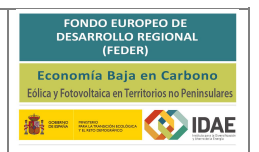

## <span id="page-20-0"></span>5.Solicitud de modificación de interesados

La "**Solicitud de modificación de interesados**" se realizará a través del enlace "**Editar**" que aparece cuando se pulsa el desplegable (enmarcado en pequeño rectángulo rojo en la siguiente figura) situado a su derecha.

En sede electrónica se tendrá disponible una guía específica con el detalle de todas las operaciones disponibles.

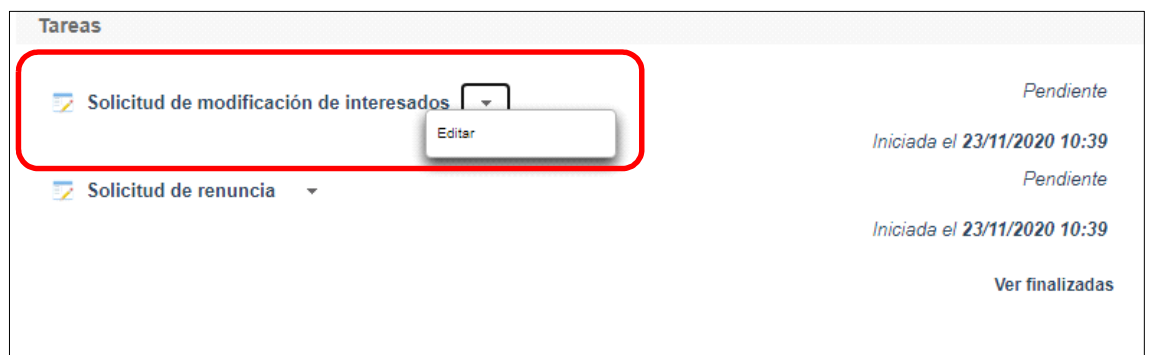

Llegaremos a la siguiente ventana, la cual completaremos eligiendo las operaciones sobre los interesados del expediente, a continuación, se detallan las opciones.

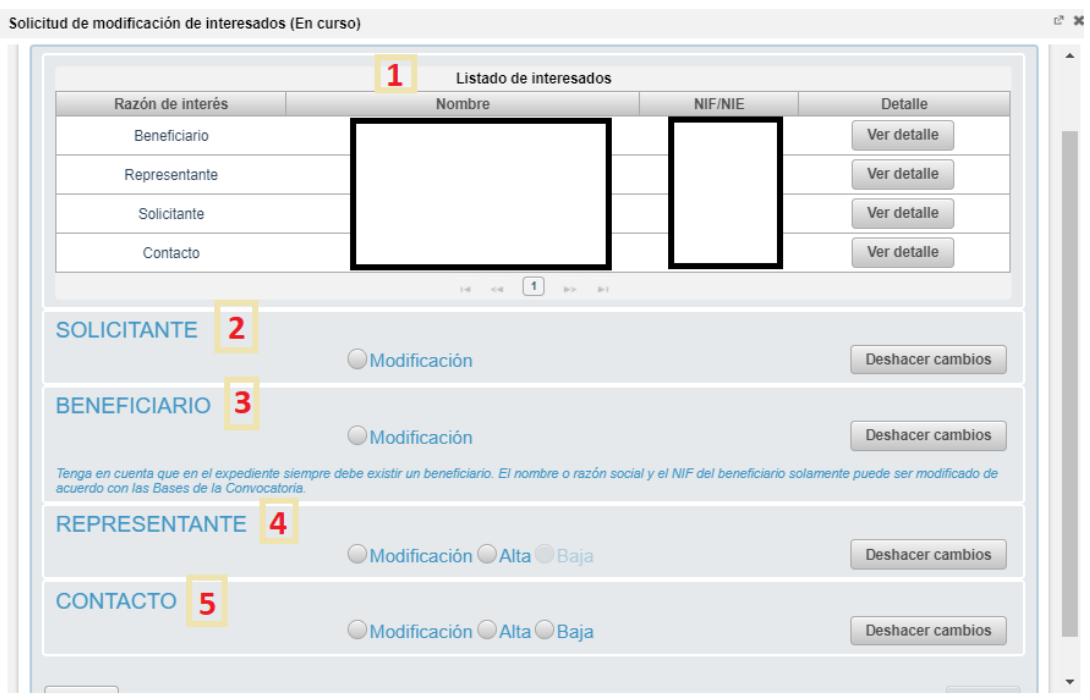

- **1**: Se identifican los interesados vigentes en el expediente
- **2**: Operación de modificación de los datos del solicitante
- **3**: Operación de modificación de los datos del Beneficiario
- **4**: Operación de alta / modificación / baja de un representante
- **5**: Operación de alta / modificación / baja de un contacto

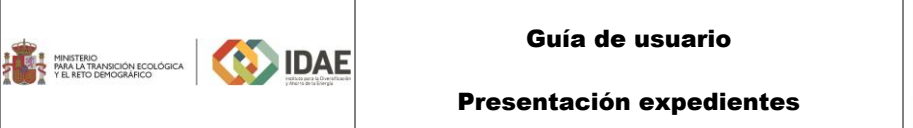

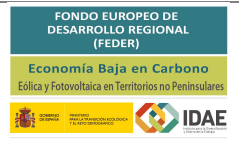

Una vez hayamos pulsado el botón "**Guardar y validar**" deberemos todavía "**Presentar**" (enlace enmarcado en rectángulo rojo) la solicitud de modificación de interesados:

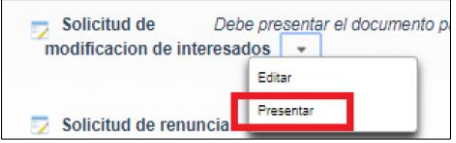

Después de haber presentado la solicitud de modificación, a través de la página resumen de nuestro expediente, podemos acceder a la misma en la sección "Otros documentos presentados".

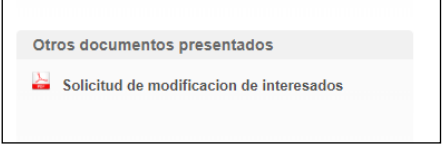

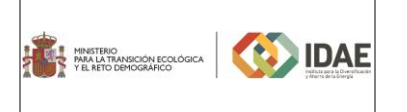

#### Presentación expedientes

## <span id="page-22-0"></span>6.Renuncia a la solicitud

Si el solicitante detecta errores en una solicitud ya firmada y presentada, antes de comenzar a formalizar una nueva solicitud para el mismo proyecto, deberá renunciar a la solicitud ya presentada. En otras palabras, no debe existir más de una solicitud presentada para una misma empresa y un mismo proyecto. La renuncia se deberá efectuar por la misma persona que ha presentado la solicitud (representante).

El proceso de renuncia sigue el mismo procedimiento detallado para la solicitud de modificación de los interesados. En la siguiente figura, se enmarca en rectángulo rojo el enlace "**Editar**" a través del cual se accede a la solicitud de renuncia.

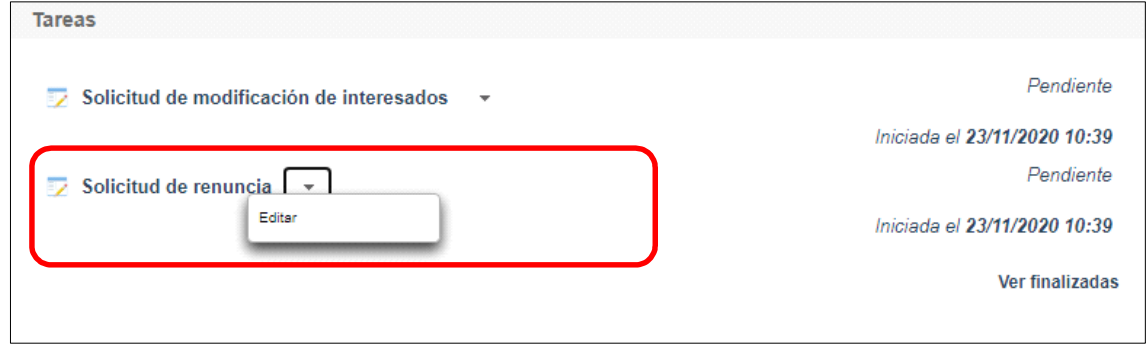

Llegaremos a la siguiente ventana, la cual completaremos como corresponda:

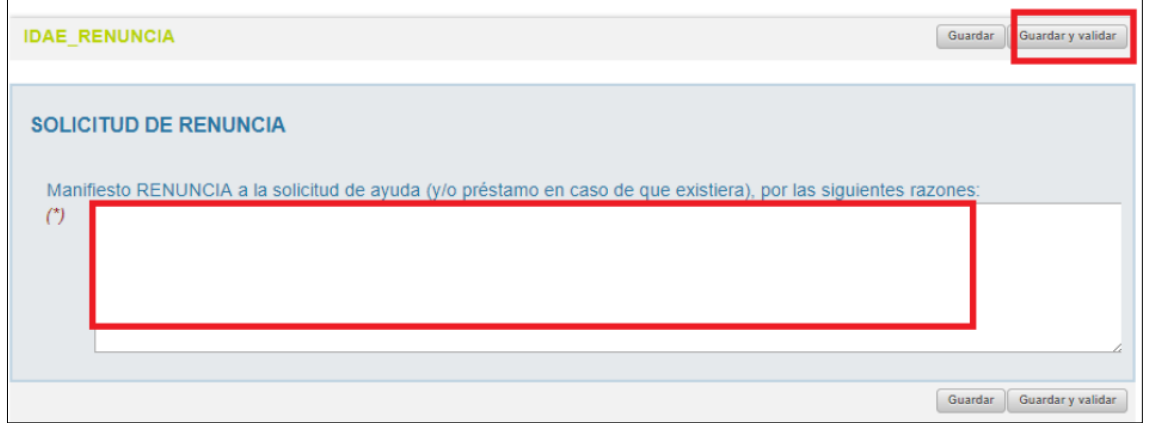

Una vez hayamos pulsado el botón "**Guardar y validar**" deberemos todavía "**Presentar**" (enlace enmarcado en rectángulo rojo) la solicitud de renuncia:

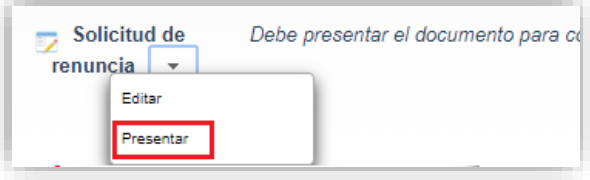

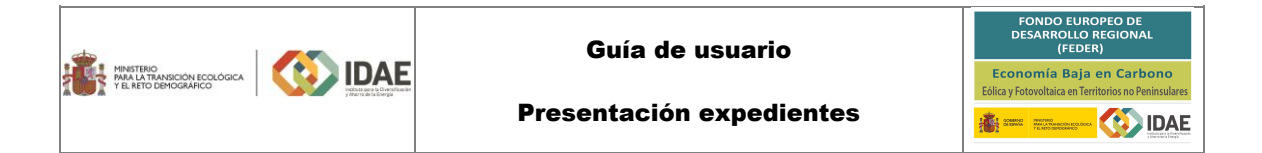

 $\overline{\phantom{a}}$ 

Al pulsar "**Presentar**" accederemos a la firma de la solicitud de renuncia y a su presentación:

 $\Gamma$ 

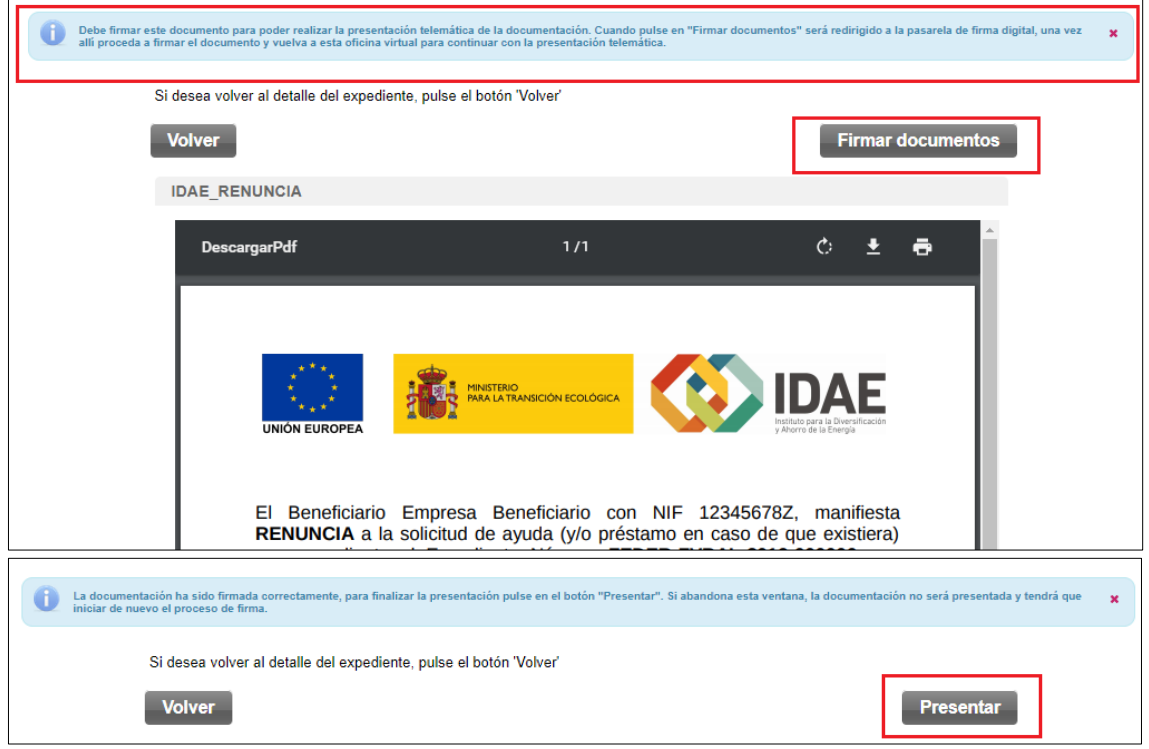

Después de haber presentado la solicitud de renuncia, a través de la página resumen de nuestro expediente, podemos acceder a la misma en la sección "Otros documentos presentados" (acceso a documentos de solicitud enmarcado en rectángulo rojo):

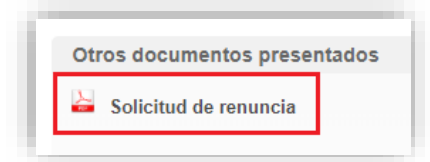